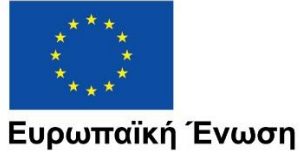

Ευρωπαϊκά Διαρθρωτικά και Επενδυτικά Ταμεία

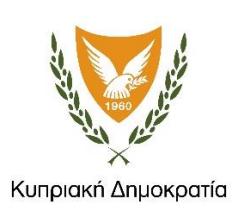

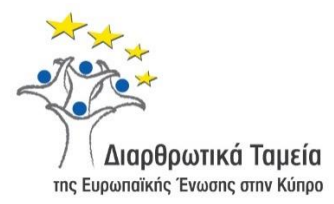

# **ΕΓΧΕΙΡΙΔΙΟ ΧΡΗΣΗΣ ΟΛΟΚΛΗΡΩΜΕΝΟΥ ΠΛΗΡΟΦΟΡΙΑΚΟΥ ΣΥΣΤΗΜΑΤΟΣ (ΟΠΣ) ΓΙΑ ΤΗΝ ΠΡΟΓΡΑΜΜΑΤΙΚΗ ΠΕΡΙΟΔΟ ΣΕΣ 2014-2020**

# **ΕΝΟΤΗΤΑ «ΔΕΛΤΙΑ ΠΑΡΑΚΟΛΟΥΘΗΣΗΣ ΕΝΤΑΓΜΕΝΩΝ ΈΡΓΩΝ ΔΣ»**

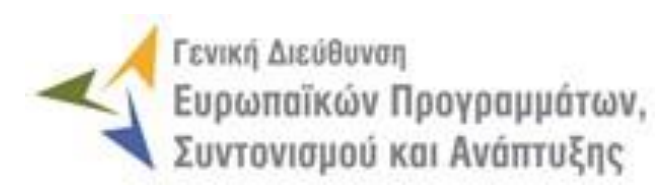

**1η Έκδοση: 2016**

## *<u>ΠΕΡΙΕΧΟΜΕΝΑ</u>*

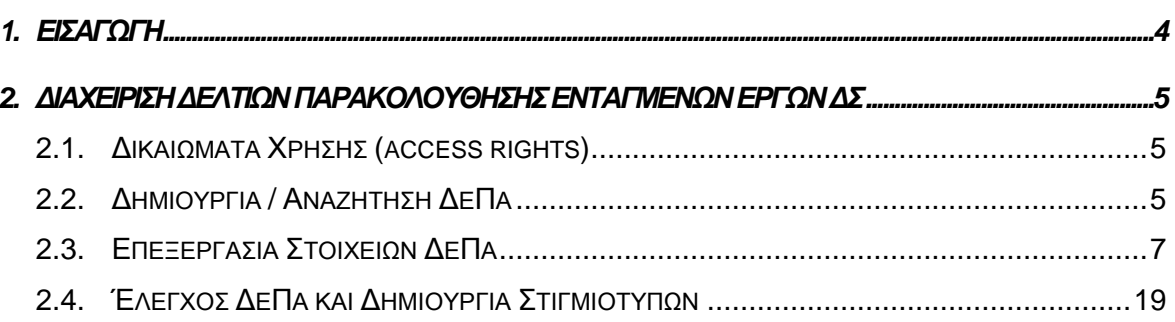

## ΠΙΝΑΚΑΣ ΟΘΟΝΩΝ ΣΥΣΤΗΜΑΤΟΣ

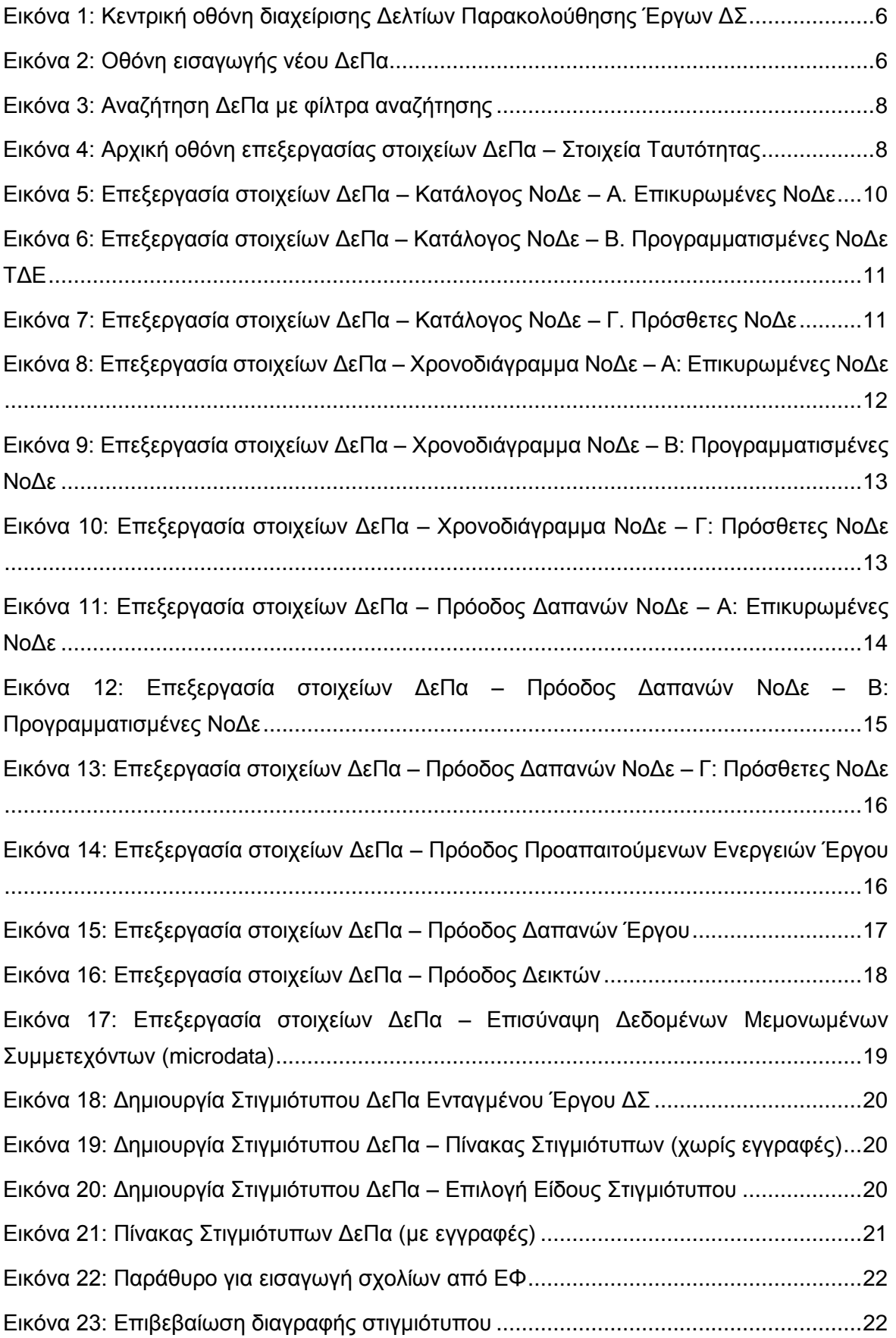

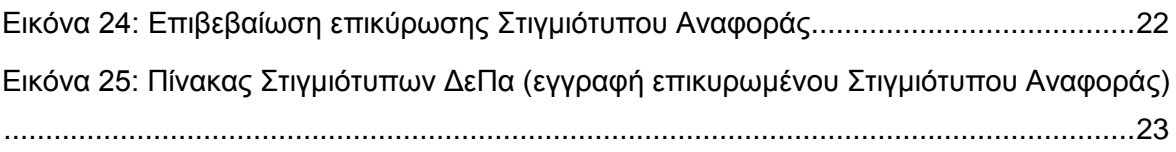

## <span id="page-4-0"></span>1. ΕΙΣΑΓΩΓΗ

Το παρόν Εγχειρίδιο Χρήσης (user manual) περιλαμβάνει κατευθυντήριες οδηγίες προς τους χρήστες του Ολοκληρωμένου Πληροφοριακού Συστήματος (ΟΠΣ) της Προγραμματικής Περιόδου 2014 – 2020. Ειδικότερα, στο παρόν Εγχειρίδιο Χρήσης περιλαμβάνονται οδηγίες προς τους χρήστες του ΟΠΣ που διαθέτουν τα κατάλληλα δικαιώματα (βάσει του ρόλου και των αρμοδιοτήτων τους), για την καταχώρηση και επεξεργασία των Δελτίων Παρακολούθησης Ενταγμένων Έργων Δημοσίων Συμβάσεων (στο εξής: ΔεΠα) που συγχρηματοδοτούνται από τα Επιχειρησιακά Προγράμματα της Προγραμματικής Περιόδου 2014 – 2020. Η διαχείριση των ΔεΠα Ενταγμένων Έργων ΔΣ υποστηρίζεται από το **Υποσύστημα «Έργα ΔΣ -> Δελτία Παρακολούθησης»**.

Συγκεκριμένα, το εν λόγω Υποσύστημα καλύπτει τις ακόλουθες λειτουργίες:

- o Δημιουργία / Αναζήτηση ΔεΠα,
- o Επεξεργασία στοιχείων ΔεΠα,
- o Έλεγχος ΔεΠα και Δημιουργία Στιγμιότυπων,

Στα κεφάλαια που ακολουθούν περιγράφονται αναλυτικά οι ενέργειες που απαιτείται να γίνουν από τους κατάλληλα εξουσιοδοτημένους χρήστες του ΟΠΣ για την εκτέλεση των ανωτέρω λειτουργιών.

#### <span id="page-5-0"></span>2. ΔΙΑΧΕΙΡΙΣΗ ΔΕΛΤΙΩΝ ΕΝΤΑΓΜΕΝΩΝ ΕΡΓΩΝ ΔΣ

### <span id="page-5-1"></span>**2.1. ΔΙΚΑΙΩΜΑΤΑ ΧΡΗΣΗΣ (ACCESS RIGHTS)**

Στον ακόλουθο πίνακα παρουσιάζονται τα δικαιώματα που έχει κάθε ρόλος χρήστη του ΟΠΣ αναφορικά με τη διαδικασία καταχώρησης και επεξεργασίας των ΔεΠα Ενταγμένων Έργων ΔΣ από τους εξουσιοδοτημένους χρήστες των εμπλεκόμενων φορέων.

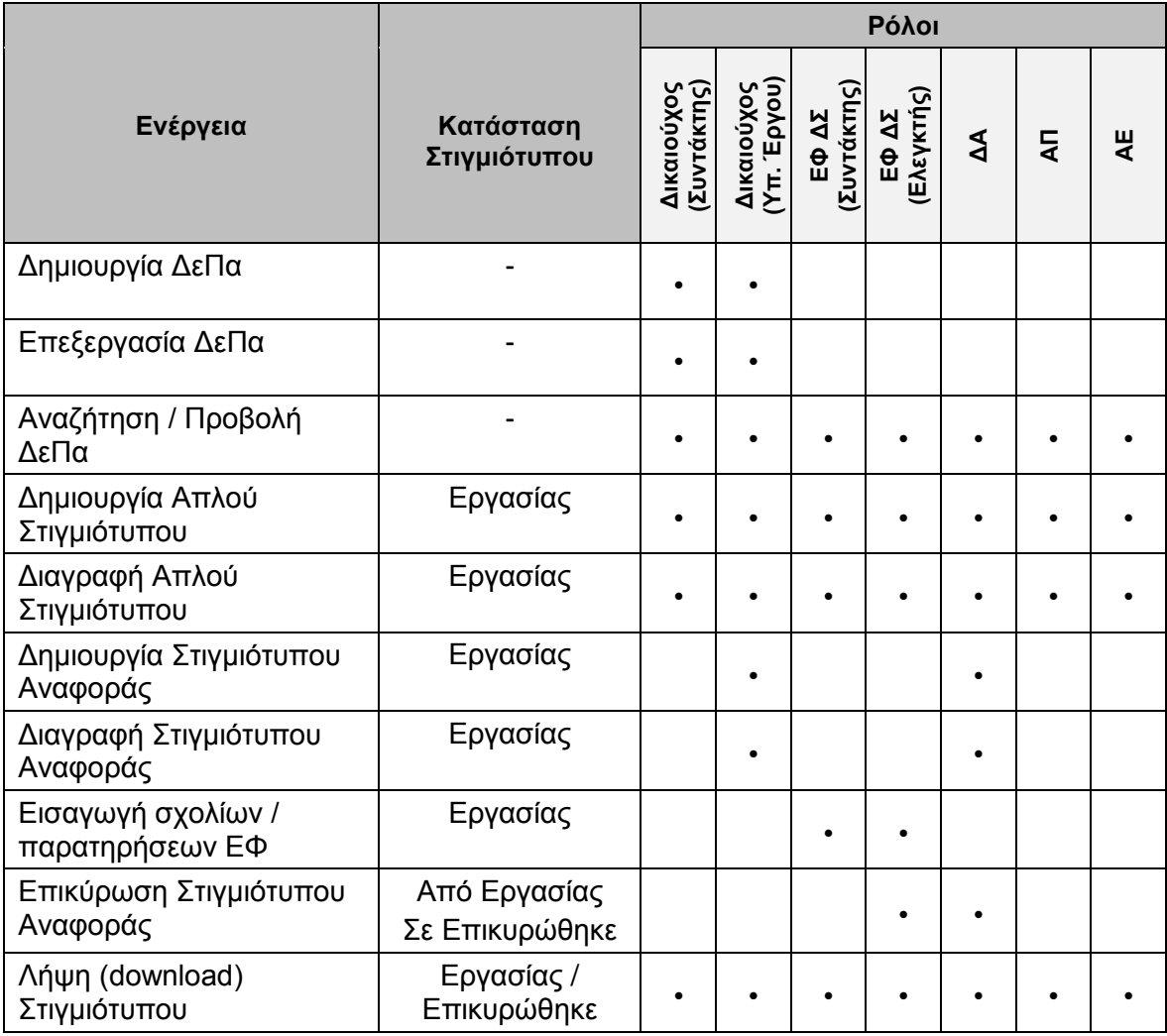

Στις παραγράφους που ακολουθούν περιγράφονται αναλυτικά οι διακριτές ενέργειες που εκτελούνται από τους εγγεγραμμένους χρήστες του ΟΠΣ 2014-2020.

#### <span id="page-5-2"></span>**2.2. ΔΗΜΙΟΥΡΓΙΑ / ΑΝΑΖΗΤΗΣΗ ΔΕΠΑ**

Το ΔεΠα ενταγμένου Έργου ΔΣ επεξεργάζονται και ενημερώνουν αρμόδιοι χρήστες του Δικαιούχου του Έργου. Η δημιουργία ενός ΔεΠα ενταγμένου Έργου ΔΣ γίνεται μέσω του αντίστοιχου Υποσυστήματος, στο οποίο οι κατάλληλα εξουσιοδοτημένοι χρήστες έχουν πρόσβαση από το αναδυόμενο κεντρικό μενού επιλογών αριστερά (το οποίο εμφανίζεται πατώντας στο πλήκτρο στην πάνω αριστερή γωνία της οθόνης), κάνοντας κλικ στην επιλογή «Έργα ΔΣ» και στη συνέχεια «Δελτία Παρακολούθησης», όπως φαίνεται στην αριστερή στήλη της οθόνης που ακολουθεί.

| $\times$               | Γενική Διεύθυνση | Ευρωποϊκών Προγραμμάτων,<br>Συντονισμού και Ανάπτυξης |                          |                                           | සූ                                | $\bigcirc$ | Д                     | $\mathbb{Z}^{\bullet}$ | $\mathfrak{L}$ |
|------------------------|------------------|-------------------------------------------------------|--------------------------|-------------------------------------------|-----------------------------------|------------|-----------------------|------------------------|----------------|
| Dashboard              | $\rightarrow$    | Έργα ΔΣ > Δελτία Παρακολούθησης Έργου                 |                          |                                           |                                   |            |                       |                        |                |
| Κονσόλα Διαχείρισης    | $\rightarrow$    | ΛΙΣΤΑ ΔΕΛΤΙΩΝ ΠΑΡΑΚΟΛΟΥΘΗΣΗΣ ΕΡΓΩΝ ΔΣ                 |                          |                                           |                                   |            |                       |                        |                |
| <b>Web Service API</b> | $\rightarrow$    | Εγγραφές: 2                                           | Πλήκτρο ανανέωσης λίστας |                                           | Πλήκτρο δημιουργίας νέου ΔεΠα     |            |                       |                        |                |
| Ασφάλεια               | $\rightarrow$    |                                                       |                          |                                           |                                   |            |                       |                        |                |
| Ειδοποιήσεις           | $\rightarrow$    | $\circ$<br><b>T ΦΙΛΤΡΑ</b>                            |                          | Πλήκτρο εξαγωγής λίστας σε αρχείο Excel D |                                   |            | ×                     | <b>EXPORT</b>          |                |
| Παραμετρικά Στοιχεία   | $\rightarrow$    | Κωδικός Έργου<br>A/A                                  | $\div$<br>Τίτλος         | Ενδιάμεσος Φορέας<br>$\Rightarrow$        | Επιλέξιμος Προϋπολογισμός ΤΔΕ (€) |            |                       |                        |                |
| Προγραμματισμός        | ¥                | 22861<br>$\mathbf{1}$                                 | Έργο 3 Προσκ Α ΕΤΠΑ      | ΓΔ ΕΠΣΑ                                   |                                   |            | 300.000,00 $\epsilon$ |                        |                |
| Έργα ΔΣ                | "                | $\overline{2}$<br>22880                               | Έργο 2 ΔΣ Προσκ Β ΤΣ     | ΓΔ ΕΠΣΑ                                   |                                   |            | 400.000.00 €          |                        |                |
| Διαχείριση Προσκλήσεων | $\rightarrow$    |                                                       |                          |                                           |                                   |            |                       |                        |                |
| Τεχνικά Δελτία (ΤΔΕ)   | $\rightarrow$    |                                                       |                          |                                           |                                   |            |                       |                        |                |
| Αξιολόγηση ΤΔΕ         | $\rightarrow$    |                                                       |                          |                                           |                                   |            |                       |                        |                |
| Νομικές Δεσμεύσεις     | $\rightarrow$    |                                                       |                          |                                           |                                   |            |                       |                        |                |
| Δελτία Δαπάνων         | $\rightarrow$    |                                                       |                          |                                           |                                   |            |                       |                        |                |
| ΔεΠα Υποψήφιων Έργων   | $\rightarrow$    |                                                       |                          |                                           |                                   |            |                       |                        |                |
| Δελτία Παρακολούθησης  |                  |                                                       |                          |                                           |                                   |            |                       |                        |                |

<span id="page-6-0"></span>*Εικόνα 1: Κεντρική οθόνη διαχείρισης Δελτίων Παρακολούθησης Έργων ΔΣ*

Στη συνέχεια εμφανίζεται στην κεντρική οθόνη του ΟΠΣ η λίστα με τα ΔεΠα που έχουν δημιουργηθεί ήδη στο σύστημα. Για κάθε ΔεΠα εμφανίζονται βασικές πληροφορίες, όπως Α/Α, Κωδικός Έργου, Τίτλος Έργου, Ενδιάμεσος Φορέας και Επιλέξιμος Προϋπολογισμός ΤΔΕ.

Στην κεντρική λίστα των ΔεΠα ο χρήστης με τα κατάλληλα δικαιώματα μπορεί να εφαρμόσει φίλτρα για την αναζήτηση ενός ΔεΠα, να ανανεώσει την λίστα ή να εξάγει την λίστα σε αρχείο Excel, όπως φαίνεται στην παραπάνω εικόνα.

Για τη δημιουργία ενός νέου ΔεΠα, πατώντας το πλήκτρο με το σύμβολο +, το σύστημα μεταφέρει το χρήστη στην ακόλουθη οθόνη, που είναι η οθόνη εισαγωγής νέου ΔεΠα:

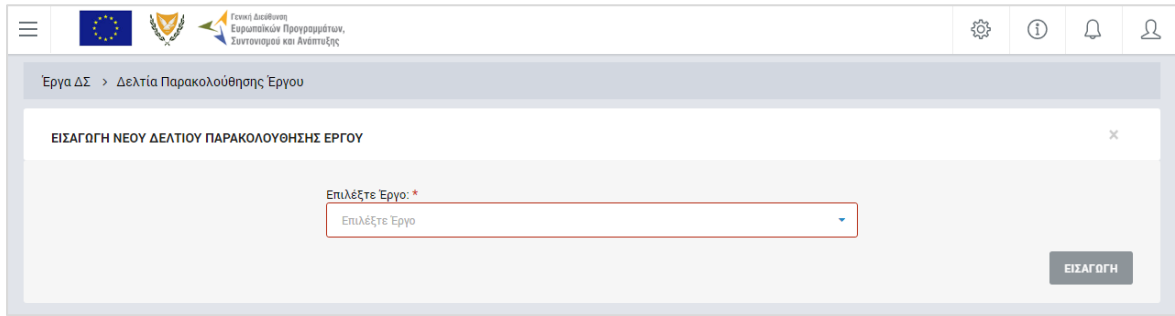

<span id="page-6-1"></span>*Εικόνα 2: Οθόνη εισαγωγής νέου ΔεΠα*

Στην παραπάνω οθόνη, ο χρήστης επιλέγει από την αναδυόμενη λίστα του αντίστοιχου πεδίου το ενταγμένο Έργο ΔΣ για το οποίο θέλει να δημιουργήσει ΔεΠα.

Σημειώνεται ότι δεν επιτρέπεται από το σύστημα η δημιουργία δύο ΔεΠα για το ίδιο Έργο.

Με το πάτημα του πλήκτρου «ΕΙΣΑΓΩΓΗ», δημιουργείται το ΔεΠα στο σύστημα (εμφανίζεται στην κεντρική λίστα των ΔεΠα), ενώ ο χρήστης οδηγείται στο περιβάλλον επεξεργασίας των λοιπών του στοιχείων.

#### <span id="page-7-0"></span>**2.3. ΕΠΕΞΕΡΓΑΣΙΑ ΣΤΟΙΧΕΙΩΝ ΔΕΠΑ**

Όπως αναφέρθηκε στην προηγούμενη παράγραφο, με τη δημιουργία ενός ΔεΠα, ο χρήστης οδηγείται αυτόματα στην οθόνη επεξεργασίας των στοιχείων του. Εναλλακτικά, για την επεξεργασία ενός ΔεΠα, ο χρήστης πλοηγείται στην κεντρική οθόνη των ΔεΠα και επιλέγει τη λειτουργία «Επεξεργασία», πατώντας στο εικονίδιο Φ που εμφανίζεται δίπλα από την τελευταία στήλη της λίστας, για το ΔεΠα που επιθυμεί (ή πατώντας το δεξί πλήκτρο του ποντικιού πάνω στο ΔεΠα που επιθυμεί και επιλέγοντας «Επεξεργασία» από το ίδιο μενού επιλογών).

Στην κεντρική οθόνη με τη λίστα των ΔεΠα, κάθε χρήστης με δικαιώματα προβολής (readonly) ή επεξεργασίας (read-write) μπορεί να αναζητήσει ένα ή πολλαπλά ΔεΠα βάσει συγκεκριμένων κριτηρίων, πατώντας το πλήκτρο «ΦΙΛΤΡΑ», οπότε και εμφανίζονται τα διαθέσιμα κριτήρια αναζήτησης στο αριστερό μέρος της οθόνης. Ο χρήστης έχει τη δυνατότητα επιλογής ενός ή περισσοτέρων κριτηρίων αναζήτησης, τα οποία και εφαρμόζονται ως φίλτρα στη λίστα των ΔεΠα, οπότε και εμφανίζονται μόνο τα ΔεΠα που πληρούν τα επιλεγμένα κριτήρια, όπως φαίνεται στην εικόνα που ακολουθεί.

Τα κριτήρια που η τιμή τους επιλέγεται από αναδυόμενη λίστα (π.χ. Επιχειρησιακό Πρόγραμμα), εφαρμόζονται άμεσα ως φίλτρα στη λίστα των ΔεΠα ενώ τα υπόλοιπα κριτήρια (π.χ. Κωδικός Έργου) για να εφαρμοστούν θα πρέπει, αφού εισαχθεί ο κατά περίπτωση ελάχιστος αριθμός χαρακτήρων που ορίζεται σε αυτά, να πατηθεί το πλήκτρο «ΑΝΑΖΗΤΗΣΗ» που εμφανίζεται κάτω από τα κριτήρια αναζήτησης. Το πλήκτρο «Reset» διαγράφει όλες τις τιμές από τα επιλεγμένα κριτήρια επαναφέροντας τη συνολική λίστα των ΔεΠα.

Τα φίλτρα που δημιουργούνται από τα κριτήρια αναζήτησης (μπλε πλαίσια πάνω από τον πίνακα) μπορεί να είναι πολλαπλά, ενώ ο χρήστης έχει τη δυνατότητα διαγραφής κάποιου φίλτρου πατώντας στο σύμβολο «x» δεξιά από τον τίτλο του φίλτρου, σε περίπτωση που θέλει να διευρύνει τα αποτελέσματα της αναζήτησης.

|                                                            | Γενική Διεύθυνση<br>Ευρωπαϊκών Προγραμμάτων,<br>Συντονισμού και Ανάπτυξης |                                               |                     |                                             | සූ | ∩            |               | ℒ |
|------------------------------------------------------------|---------------------------------------------------------------------------|-----------------------------------------------|---------------------|---------------------------------------------|----|--------------|---------------|---|
| ΣΤΟΙΧΕΙΑ ΤΑΥΤΟΤΗΤΑΣ                                        | Έργα ΔΣ → Δελτία Παρακολούθησης Έργου                                     |                                               |                     |                                             |    |              |               |   |
| Επιχειρησιακό Πρόγραμμα:<br>Ανταγωνιστικότητα και Α *      | ΛΙΣΤΑ ΔΕΛΤΙΩΝ ΠΑΡΑΚΟΛΟΥΘΗΣΗΣ ΕΡΓΩΝ ΔΣ<br>Εγγραφές: 1                      |                                               |                     |                                             |    |              |               |   |
| Αξονας Προτεραιότητας:<br>Προστασία του Περιβάλλο ▼        | Ανταγωνιστικότητα και Αειφόρος Ανάπτυξη<br>$\circ$<br>X ФІЛТРА            | Προστασία του Περιβάλλοντος και Αποδοτικ<br>× |                     | Ευρωπαϊκό Ταμείο Περιφερειακής Ανάπτυξης    |    | ×            | <b>EXPORT</b> |   |
| Ταμείο:                                                    | Κωδικός Έργου<br>A/A                                                      | Ενταγμένο Έργο                                | Τίτλος              | Επιλέξιμος Προϋπολογισμός ΤΔΕ (€)<br>$\div$ |    |              |               |   |
| Ευρωπαϊκό Ταμείο Περιφε *                                  | 22861                                                                     | Nat                                           | Еруо 3 Проок А ЕТПА |                                             |    | 300.000,00 € | $\bigcap$     |   |
|                                                            |                                                                           |                                               |                     |                                             |    |              |               |   |
| Επενδυτική Προτεραιότητα:<br>Επιλέξτε Επενδυτική Προτεραιά |                                                                           |                                               |                     |                                             |    |              |               |   |
| Ειδικός Στόχος:<br>Επιλέξτε Ειδικό Στόχο<br>٠              |                                                                           |                                               |                     |                                             |    |              |               |   |

<span id="page-8-0"></span>*Εικόνα 3: Αναζήτηση ΔεΠα με φίλτρα αναζήτησης*

Μετά την επιλογή του επιθυμητού ΔεΠα, το σύστημα μεταφέρει το χρήστη στην οθόνη επεξεργασίας των στοιχείων του ΔεΠα:

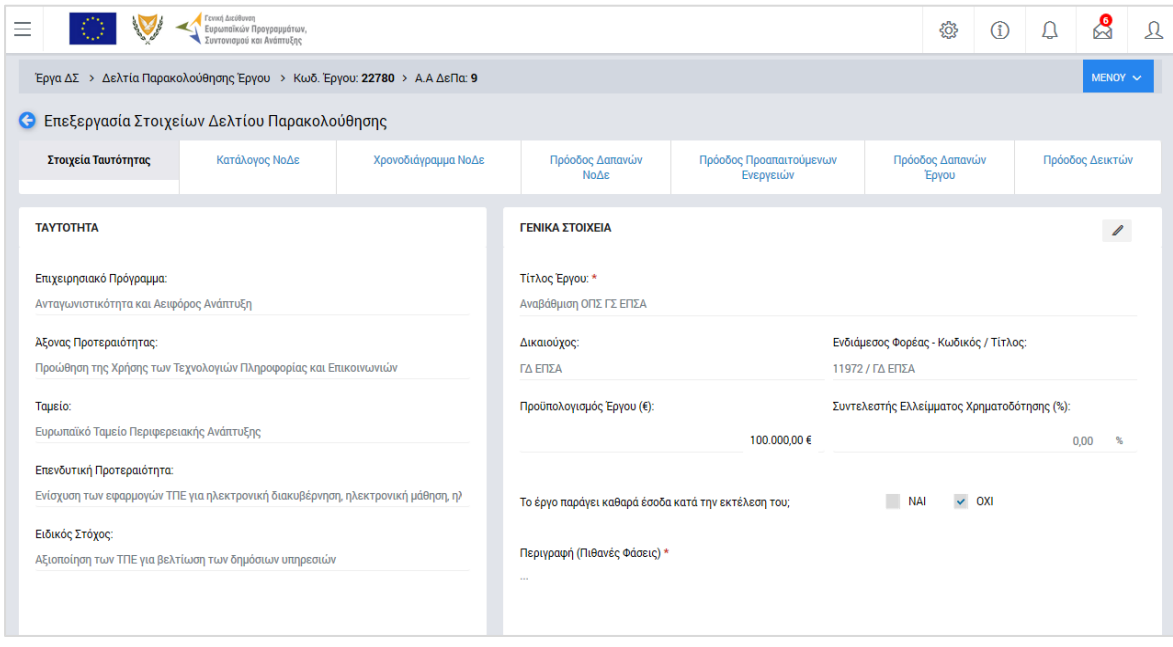

<span id="page-8-1"></span>*Εικόνα 4: Αρχική οθόνη επεξεργασίας στοιχείων ΔεΠα – Στοιχεία Ταυτότητας*

Στην ανωτέρω οθόνη διακρίνεται η Γραμμή Κατάστασης πάνω από τον τίτλο «Επεξεργασία Στοιχείων Δελτίου Παρακολούθησης», η οποία περιλαμβάνει τη διαδρομή στο σύστημα (Έργα ΔΣ -> Δελτία Παρακολούθησης Έργου -> Κωδικός Έργου) και τον Α/Α του ΔεΠα.

Όπως φαίνεται και στην παραπάνω εικόνα, το περιβάλλον επεξεργασίας των στοιχείων του ΔεΠα αποτελείται από διακριτές καρτέλες (φόρμες εισαγωγής στοιχείων), που καθεμία περιλαμβάνει ένα σύνολο ομοειδών στοιχείων που χρειάζεται να συμπληρώσει ο χρήστης για την ολοκλήρωση του ΔεΠα. Οι καρτέλες αυτές είναι οι εξής:

Στοιχεία Ταυτότητας,

- Κατάλογος ΝοΔε,
- Χρονοδιάγραμμα ΝοΔε,
- Πρόοδος Δαπανών ΝοΔε,
- Πρόοδος Προαπαιτούμενων ενεργειών,
- Πρόοδος Δαπανών Έργου,
- Πρόοδος Δεικτών.

Ο χρήστης προχωρά στη συμπλήρωση / επεξεργασία των στοιχείων του ΔεΠα. Στο ΟΠΣ γενικά ο χρήστης συναντά τους ακόλουθους τύπους πεδίων:

- Πεδίο ελεύθερου κειμένου (free text): Ο χρήστης πληκτρολογεί το κείμενο που επιθυμεί. Ο μέγιστος αριθμός χαρακτήρων που μπορεί να πληκτρολογήσει φαίνεται δεξιά στο πεδίο (π.χ. ).
- Αριθμητικό πεδίο: Ο χρήστης εισάγει ελεύθερα τον αριθμό που επιθυμεί (χωρίς δεκαδικά ψηφία).
- Πεδίο ποσού / ποσοστού: Ο χρήστης εισάγει το ποσό / ποσοστό που επιθυμεί (όλα τα ποσά καταχωρούνται σε Ευρώ (€)), συμπληρώνοντας πάντα και δύο δεκαδικά ψηφία. Σε περίπτωση δηλαδή όπου ο χρήστης επιθυμεί να εισάγει π.χ. το ποσό 100 €, θα πρέπει να πληκτρολογήσει 1 και τέσσερα μηδενικά.
- Πεδίο αναδυόμενης λίστας (drop-down list): Ο χρήστης επιλέγει μια τιμή από μια λίστα προσυμπληρωμένων τιμών.
- Πεδίο επιλογής (radio button): Ο χρήστης επιλέγει μία από τις διαθέσιμες επιλογές για την τιμή του πεδίου, κάνοντας κλικ στο αντίστοιχο κυκλικό κουμπί (μης μης) επιλεγμένο, επιλεγμένο).
- Πεδίο checkbox: Ο χρήστης το επιλέγει όταν ισχύει η δήλωση που εμφανίζεται δίπλα στο πεδίο, π.χ. «Το έργο παράγει καθαρά έσοδα κατά την εκτέλεση του» (πεδίο TRUE/ FALSE).

Όπου εμφανίζεται το εικονίδιο:  $\ell$ , είτε στο πάνω δεξιά μέρος μιας ομάδας πεδίων είτε στο τέλος μιας γραμμής ενός πίνακα, σημαίνει ότι πρέπει να πατηθεί από τον χρήστη για να ενεργοποιηθούν και να έρθουν σε κατάσταση επεξεργασίας τα σχετικά πεδία. Το εικονίδιο: **2** χρησιμοποιείται για την επισύναψη εγγράφων στο σύστημα.

Όσα πεδία είναι υποχρεωτικά και δεν έχουν συμπληρωθεί, σημειώνονται αυτόματα με κόκκινο πλαίσιο για υποβοήθηση του χρήστη. Όταν ολοκληρώσει την επεξεργασία των πεδίων, ο χρήστης θα πρέπει να επιλέξει το πλήκτρο «Αποθήκευση» ώστε να

αποθηκευτούν άμεσα οι αλλαγές που έχει πραγματοποιήσει. Εναλλακτικά, μπορεί να επιλέξει το πλήκτρο «Ακύρωση». Τα δύο αυτά πλήκτρα ( $\Box$  | × | ) εμφανίζονται σε κάθε ομάδα πεδίων ή γραμμή πίνακα που είναι υπό επεξεργασία.

Τέλος, το πλήκτρο: **Ε** εμφανίζεται όταν υπάρχει δυνατότητα διαγραφής μιας γραμμής που προστέθηκε και αποθηκεύτηκε προηγούμενα από το χρήστη σε κάποιον πίνακα.

Κάθε αλλαγή αποθηκεύεται άμεσα στη βάση δεδομένων χωρίς να χρειάζεται κάποια άλλη ενέργεια. Κατά τη διάρκεια επεξεργασίας των στοιχείων, εμφανίζεται δίπλα στον τίτλο της ενεργής καρτέλας ένα θαυμαστικό (π.χ. Στοιχεία Ταυτότητας **Θ** ), ώστε να υπενθυμίζει στον χρήστη ότι τα στοιχεία της καρτέλας βρίσκονται υπό επεξεργασία και δεν έχουν αποθηκευτεί.

Στην **καρτέλα Στοιχεία Ταυτότητας**, που φαίνεται στην προηγούμενη εικόνα, το μόνο πεδίο που μπορεί να επεξεργαστεί ο χρήστης είναι το πεδίο της Περιγραφής του Έργου (Πιθανές Φάσεις) όπου δίνει μια σύντομη περιγραφή του φυσικού αντικειμένου του έργου και των φάσεων που αυτό περιλαμβάνει. Όλα τα υπόλοιπα πεδία της καρτέλας, δηλαδή τα στοιχεία Ταυτότητας του Έργου και τα Γενικά Στοιχεία του Έργου που προέρχονται από το τελευταίο εγκεκριμένο ΤΔΕ, δεν είναι επεξεργάσιμα.

Στην **καρτέλα Κατάλογος ΝοΔε**, ο χρήστης επικαιροποιεί, στην περίπτωση που απαιτείται, τον κατάλογο των ΝοΔε που περιλαμβάνει το συγκεκριμένο Έργο, ως εξής:

 Στην *υπο-καρτέλα Α. Κατάλογος Επικυρωμένων ΝοΔε*, που φαίνεται στην επόμενη εικόνα, το σύστημα εμφανίζει τις ΝοΔε για τις οποίες υπάρχει επικυρωμένο δελτίο ΝοΔε. Ο χρήστης μπορεί να επεξεργαστεί το πεδίο «Σχόλια» για κάθε ΝοΔε.

| V<br>$=$                                                                | <b>Fryst Arcibuyon</b><br>Ευρωποϊκών Προγραμμάτων,<br>Συντονισμού και Ανάπτυξης |                                             |                             |                                      | කු                       | $\circ$ |  | යි<br>Ω         |  |  |  |  |  |  |
|-------------------------------------------------------------------------|---------------------------------------------------------------------------------|---------------------------------------------|-----------------------------|--------------------------------------|--------------------------|---------|--|-----------------|--|--|--|--|--|--|
| Έργα ΔΣ > Δελτία Παρακολούθησης Έργου > Κωδ. Έργου: 22780 > Α.Α ΔεΠα: 9 |                                                                                 |                                             |                             |                                      |                          |         |  | $MENOY \sim$    |  |  |  |  |  |  |
| G                                                                       | Επεξεργασία Στοιχείων Δελτίου Παρακολούθησης                                    |                                             |                             |                                      |                          |         |  |                 |  |  |  |  |  |  |
| Στοιχεία Ταυτότητας                                                     | Κατάλογος ΝοΔε                                                                  | Χρονοδιάγραμμα ΝοΔε                         | Πρόοδος Δαπανών<br>№о∆      | Πρόοδος Προαπαιτούμενων<br>Ενεργειών | Πρόοδος Δαπανών<br>Έργου |         |  | Πρόοδος Δεικτών |  |  |  |  |  |  |
| ΚΑΤΑΛΟΓΟΣ ΝΟΜΙΚΩΝ ΔΕΣΜΕΥΣΩΝ                                             |                                                                                 |                                             |                             |                                      |                          |         |  |                 |  |  |  |  |  |  |
| Α. Κατάλογος Επικυρωμένων ΝοΔε                                          |                                                                                 | Β. Κατάλογος Προγ/νων ΝοΔε Εγκεκριμένου ΤΔΕ | Γ. Κατάλογος πρόσθετων ΝοΔε |                                      |                          |         |  |                 |  |  |  |  |  |  |
| Τίτλος ΝοΔε                                                             | Είδος ΝοΔε                                                                      | Σύνολο Επιλέξ. Δαπανών                      | <b>ΑΑ ΝοΔε</b>              | Προγραμματισμένη Σχόλια              |                          |         |  | Επεξεργασία     |  |  |  |  |  |  |
| Αναβάθμιση ΟΠΣ - Εξοπλισμός                                             | Δημόσια Σύμβαση                                                                 |                                             | 31<br>200.000,00 €          | OXI                                  |                          |         |  | I               |  |  |  |  |  |  |

<span id="page-10-0"></span>*Εικόνα 5: Επεξεργασία στοιχείων ΔεΠα – Κατάλογος ΝοΔε – Α. Επικυρωμένες ΝοΔε*

 Στην *υπο-καρτέλα Β. Κατάλογος Προγραμματισμένων ΝοΔε Εγκεκριμένου ΤΔΕ*, το σύστημα εμφανίζει τις ΝοΔε του τελευταίου εγκεκριμένου ΤΔΕ για τις οποίες δεν υπάρχει επικυρωμένο δελτίο ΝοΔε. Ο χρήστης μπορεί να δηλώσει εάν η κάθε ΝοΔε παραμένει στον προγραμματισμό του Έργου προς υλοποίηση (check box) και να επεξεργαστεί το πεδίο «Σχόλια» για κάθε ΝοΔε.

| Α. Κατάλογος Επικυρωμένων ΝοΔε |                   | Β. Κατάλογος Προγ/νων ΝοΔε Εγκεκριμένου ΤΔΕ | Γ. Κατάλογος πρόσθετων ΝοΔε |                |        |             |
|--------------------------------|-------------------|---------------------------------------------|-----------------------------|----------------|--------|-------------|
|                                | Παραμένει         |                                             |                             |                |        |             |
| Τίτλος ΝοΔε                    | Προς<br>Υλοποίηση | Είδος ΝοΔε                                  | Σύνολο Επιλέξ. Δαπανών      | ΑΑ ΝοΔε        | Σχόλια |             |
|                                |                   |                                             |                             |                |        | Επεξεργασία |
| Αναβάθμιση ΟΠΣ - Ανάπτυξη      | $\checkmark$      | Δημόσια Σύμβαση                             | 100.000,00 €                | $\overline{2}$ |        | I           |

<span id="page-11-0"></span>*Εικόνα 6: Επεξεργασία στοιχείων ΔεΠα – Κατάλογος ΝοΔε – Β. Προγραμματισμένες ΝοΔε ΤΔΕ*

 Στην *υπο-καρτέλα Γ. Κατάλογος Πρόσθετων ΝοΔε*, ο χρήστης μπορεί να προσθέσει νέες ΝοΔε που δεν προβλέπονται στον προγραμματισμό του τελευταίου εγκεκριμένου ΤΔΕ, συμπληρώνοντας τα πεδία που εμφανίζονται πατώντας το πλήκτρο «+», όπως φαίνεται στην ακόλουθη εικόνα. **Προσοχή: Σημειώνεται ότι όταν επικυρωθεί στο σύστημα το δελτίο ΝοΔε μιας Πρόσθετης ΝοΔε, τότε αυτή θα εμφανίζεται πλέον στην υπο-καρτέλα Α ως επικυρωμένη ΝοΔε και ο χρήστης θα πρέπει να τη διαγράψει από την υπο-καρτέλα Γ.**

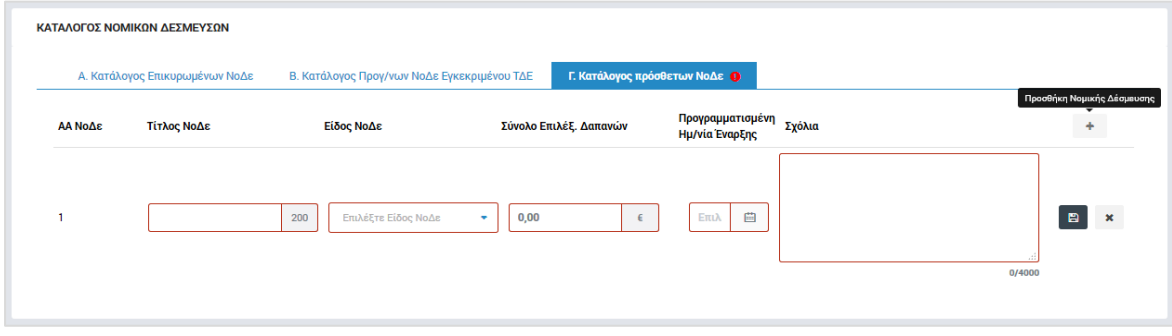

<span id="page-11-1"></span>*Εικόνα 7: Επεξεργασία στοιχείων ΔεΠα – Κατάλογος ΝοΔε – Γ. Πρόσθετες ΝοΔε*

Η **καρτέλα Χρονοδιάγραμμα ΝοΔε**, είναι χωρισμένη επίσης σε τρεις υπο-καρτέλες, σε αντιστοιχία με το διαχωρισμό στην καρτέλα Κατάλογος ΝοΔε που είδαμε προηγουμένως (Α: Επικυρωμένες, Β: Προγραμματισμένες και Γ: Πρόσθετες ΝοΔε), όπως φαίνεται στην επόμενη εικόνα. Ο χρήστης επικαιροποιεί, εφόσον απαιτείται, το χρονοδιάγραμμα κάθε ΝοΔε, ως εξής:

- Στην *υπο-καρτέλα Α. Φυσικό Αντικείμενο Εγκεκριμένων / Επικυρωμένων ΝοΔε,* το σύστημα εμφανίζει τις ΝοΔε για τις οποίες υπάρχει επικυρωμένο δελτίο ΝοΔε. Πατώντας το σύμβολο «**V**» δίπλα στον τίτλο κάθε ΝοΔε, εμφανίζονται, όπως φαίνεται στην εικόνα που ακολουθεί:
	- o Τα Ορόσημα που αντιστοιχούν στον τύπο της ΝοΔε, με βάση τον εγκεκριμένο προγραμματισμό του ΤΔΕ, όπου ο χρήστης μπορεί:
		- να καταχωρήσει είτε την ημερομηνία πραγματοποίησης (εάν έχει πραγματοποιηθεί) είτε μία νέα ημερομηνία τρέχοντος προγραμματισμού (αλληλο-αποκλειόμενα πεδία) για κάθε ορόσημο,
		- να προσθέσει και να προγραμματίσει νέα ορόσημα, και
- να προσθέσει σχετικά σχόλια σε κάθε ορόσημο.
- o Οι Εργασίες της ΝοΔε, με βάση το εγκεκριμένο δελτίο ΝοΔε, όπου ο χρήστης μπορεί:
	- να καταχωρήσει είτε την ημερομηνία πραγματοποίησης (εάν έχει πραγματοποιηθεί) είτε μία νέα ημερομηνία τρέχοντος προγραμματισμού (αλληλο-αποκλειόμενα πεδία) για κάθε ενέργεια,
	- να προσθέσει νέες ενέργειες, και
	- να προσθέσει σχετικά σχόλια σε κάθε ενέργεια.

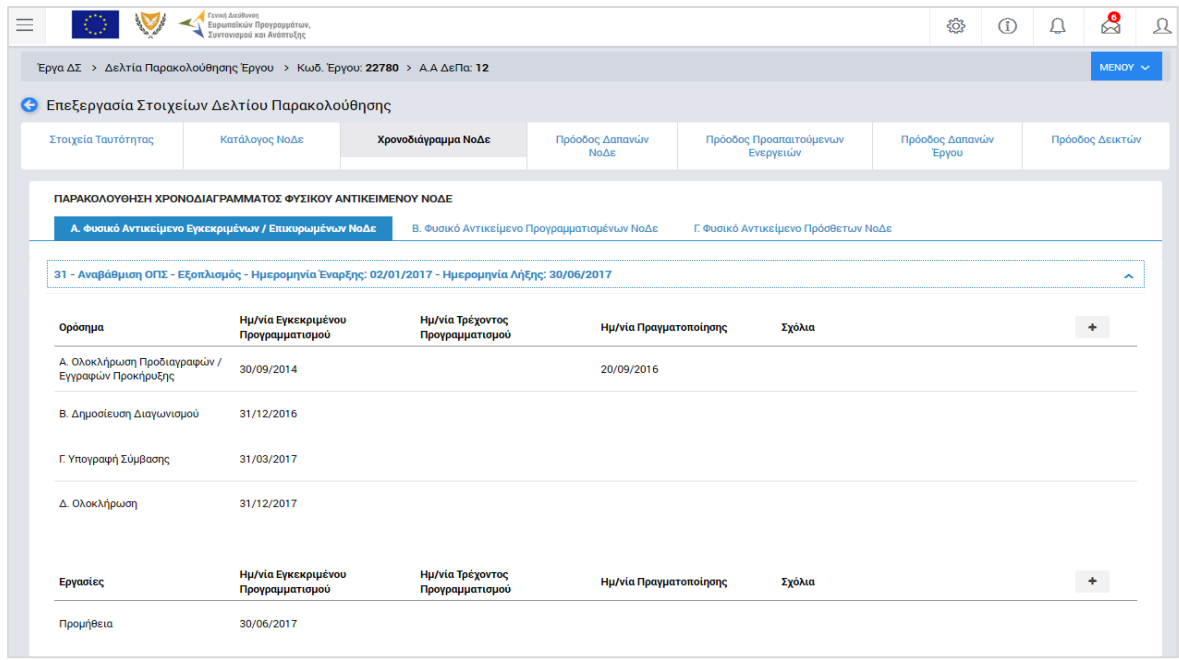

<span id="page-12-0"></span>*Εικόνα 8: Επεξεργασία στοιχείων ΔεΠα – Χρονοδιάγραμμα ΝοΔε – Α: Επικυρωμένες ΝοΔε*

- Στην *υπο-καρτέλα Β. Φυσικό Αντικείμενο Προγραμματισμένων ΝοΔε,* το σύστημα εμφανίζει τις ΝοΔε του τελευταίου εγκεκριμένου ΤΔΕ για τις οποίες δεν υπάρχει επικυρωμένο δελτίο ΝοΔε. Πατώντας το σύμβολο «**V**» δίπλα στον τίτλο κάθε ΝοΔε, εμφανίζονται, όπως φαίνεται στην εικόνα που ακολουθεί, τα Ορόσημα που αντιστοιχούν στον τύπο της ΝοΔε, με βάση τον εγκεκριμένο προγραμματισμό του ΤΔΕ, όπου ο χρήστης μπορεί:
	- o να καταχωρήσει είτε την ημερομηνία πραγματοποίησης (εάν έχει πραγματοποιηθεί) είτε μία νέα ημερομηνία τρέχοντος προγραμματισμού (αλληλο-αποκλειόμενα πεδία) για κάθε ορόσημο,
	- o να προσθέσει και να προγραμματίσει νέα ορόσημα, και
	- o να προσθέσει σχετικά σχόλια σε κάθε ορόσημο.

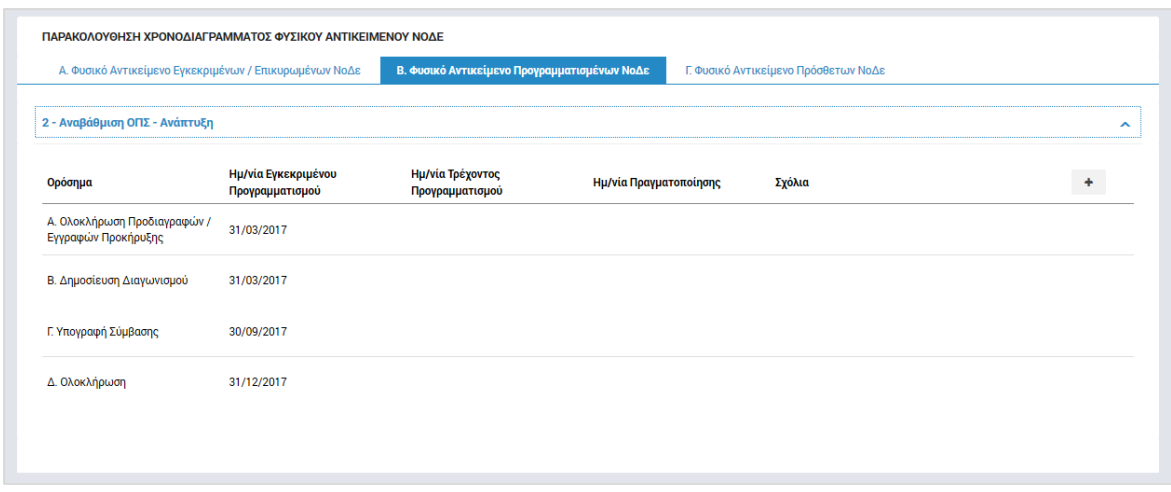

<span id="page-13-0"></span>*Εικόνα 9: Επεξεργασία στοιχείων ΔεΠα – Χρονοδιάγραμμα ΝοΔε – Β: Προγραμματισμένες ΝοΔε*

- Στην *υπο-καρτέλα Γ. Φυσικό Αντικείμενο Πρόσθετων ΝοΔε,* το σύστημα, όπως φαίνεται στην ακόλουθη εικόνα, εμφανίζει τις Πρόσθετες ΝοΔε που προστέθηκαν στην καρτέλα Κατάλογος ΝοΔε σύμφωνα με όσα περιεγράφηκαν προηγούμενα. Πατώντας το σύμβολο «**V**» δίπλα στον τίτλο κάθε ΝοΔε, ο χρήστης μπορεί
	- o να προσθέσει και να προγραμματίσει ορόσημα για τη νέα ΝοΔε, και

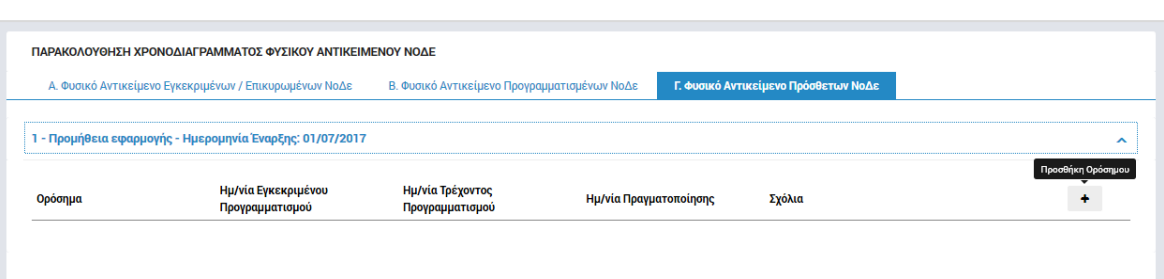

o να προσθέσει σχετικά σχόλια σε κάθε ορόσημο.

<span id="page-13-1"></span>*Εικόνα 10: Επεξεργασία στοιχείων ΔεΠα – Χρονοδιάγραμμα ΝοΔε – Γ: Πρόσθετες ΝοΔε*

Η **καρτέλα Πρόοδος Δαπανών ΝοΔε**, είναι χωρισμένη επίσης σε τρεις υπο-καρτέλες, σε αντιστοιχία με το διαχωρισμό στην καρτέλα Κατάλογος ΝοΔε που είδαμε προηγουμένως (Α: Επικυρωμένες, Β: Προγραμματισμένες και Γ: Πρόσθετες ΝοΔε), όπως φαίνεται στην επόμενη εικόνα. Ο χρήστης επικαιροποιεί, εφόσον απαιτείται, την πρόοδο των δαπανών κάθε ΝοΔε, ως εξής:

 Στην *υπο-καρτέλα Α. Δαπάνες Εγκεκριμένων / Επικυρωμένων ΝοΔε,* το σύστημα εμφανίζει τις ΝοΔε για τις οποίες υπάρχει επικυρωμένο δελτίο ΝοΔε. Πατώντας το σύμβολο «**V**» δίπλα στον τίτλο κάθε ΝοΔε, εμφανίζεται ο πίνακας των δαπανών της ΝοΔε, όπως φαίνεται στην επόμενη εικόνα, όπου για κάθε ΝοΔε και για κάθε ημερολογιακό τρίμηνο (γραμμές) εμφανίζονται τα ακόλουθα πεδία (στήλες):

- o Εγκεκριμένη Επιλέξιμη Δημόσια Δαπάνη, στοιχείο που προκύπτει αυτόματα από το σύστημα με βάση το επικυρωμένο δελτίο ΝοΔε,
- o Επικυρωμένες Δαπάνες, στοιχείο που προκύπτει αυτόματα από το σύστημα με βάση τα ποσά επικύρωσης των επικυρωμένων ΔεΔα της ΝοΔε,
- o Υποβληθείσες δαπάνες, στοιχείο που προκύπτει αυτόματα από το σύστημα με βάση τα ΔεΔα της ΝοΔε που βρίσκονται σε κατάσταση «Υποβλήθηκε»,
- o Καταλογισμοί, στοιχείο που προκύπτει αυτόματα από το σύστημα με βάση τις τυχόν διορθώσεις που έχουν καταλογιστεί στα επικυρωμένα ΔεΔα της ΝοΔε,
- o Πραγματοποιηθείσες μη υποβληθείσες δαπάνες, πεδίο που **συμπληρώνεται από τον χρήστη** και περιλαμβάνει δαπάνες που έχουν πραγματοποιηθεί και δεν έχουν ακόμη υποβληθεί στο σύστημα,
- o Προγραμματιζόμενες δαπάνες, πεδίο που **συμπληρώνεται από τον χρήστη** και περιλαμβάνει μελλοντικές δαπάνες που δεν έχουν ακόμη πραγματοποηθεί,
- o Νέα Επιλέξιμη Δημόσια Δαπάνη, στοιχείο που προκύπτει αυτόματα από το σύστημα ως το άθροισμα των στηλών «Επικυρωμένες Δαπάνες» (αφαιρουμένης της στήλης «Καταλογισμοί»), «Υποβληθείσες δαπάνες», «Πραγματοποιηθείσες μη υποβληθείσες δαπάνες» και «Προγραμματιζόμενες δαπάνες», και
- o Διαφορά, στοιχείο που προκύπτει αυτόματα από το σύστημα ως η διαφορά μεταξύ της «Εγκεκριμένης Επιλέξιμης Δημόσιας Δαπάνης» και της «Νέας Επιλέξιμης Δημόσιας Δαπάνης».

|                                    | Έργα ΔΣ > Δελτία Παρακολούθησης Έργου > Κωδ. Έργου: 22780 > Α.Α ΔεΠα: 12                         |                         |                                   |                                      |                           |                         |                                                          |                            |            | $MENOY \sim$    |  |
|------------------------------------|--------------------------------------------------------------------------------------------------|-------------------------|-----------------------------------|--------------------------------------|---------------------------|-------------------------|----------------------------------------------------------|----------------------------|------------|-----------------|--|
|                                    | <b>Ο</b> Επεξεργασία Στοιχείων Δελτίου Παρακολούθησης                                            |                         |                                   |                                      |                           |                         |                                                          |                            |            |                 |  |
| Στοιχεία Ταυτότητας                | Κατάλογος ΝοΔε                                                                                   |                         | Χρονοδιάγραμμα ΝοΔε               | <b>No</b> $\Delta \epsilon$ <b>Q</b> | Πρόοδος Δαπανών           |                         | Πρόοδος Προαπαιτούμενων<br>Ενεργειών                     | Πρόοδος Δαπανών<br>Έργου   |            | Πρόοδος Δεικτών |  |
|                                    |                                                                                                  |                         |                                   |                                      |                           |                         |                                                          |                            |            |                 |  |
| ΠΑΡΑΚΟΛΟΥΘΗΣΗ ΠΡΟΟΔΟΥ ΔΑΠΑΝΩΝ ΝΟΔΕ |                                                                                                  |                         |                                   |                                      |                           |                         |                                                          |                            |            |                 |  |
|                                    | Α. Δαπάνες Εγκεκριμένων / Επικυρωμένων ΝοΔε                                                      |                         | Β. Δαπάνες Προγραμματισμένων ΝοΔε |                                      | Γ. Δαπάνες Πρόσθετων ΝοΔε |                         |                                                          |                            |            |                 |  |
|                                    |                                                                                                  |                         |                                   |                                      |                           |                         |                                                          |                            |            |                 |  |
|                                    | 31 - Αναβάθμιση ΟΠΣ - Εξοπλισμός - Ημερομηνία Έναρξης: 02/01/2017 - Ημερομηνία Λήξης: 30/06/2017 |                         |                                   |                                      |                           |                         |                                                          |                            |            |                 |  |
| 'ETOC-<br>Τρίμηνο                  | Εγκεκριμένη Επιλέξιμη<br>Δημ. Δαπάνη                                                             | Επικυρωμένες<br>Δαπάνες | Υποβληθείσες<br>Δαπάνες           | Καταλογισμοί                         |                           | Μη Υποβληθείσες Δαπάνες | Πραγματοποιηθείσες Δαπάνες Προγραμματιζόμενες<br>Δαπάνες | Νέα Επιλέξ.<br>Δημ. Δαπάνη | Διαφορά    |                 |  |
| $2017 - 1$                         | 100.000.00 €                                                                                     | $0.00 \in$              | $0.00 \in$                        | $0.00 \in$                           | 0,00                      | €                       | 100.0<br>$\epsilon$                                      | 100.000,00 €               | 0,00€      | Ð<br>×          |  |
| $2017 - 2$                         | 100.000.00€                                                                                      | $0.00 \in$              | $0.00 \in$                        | $0.00 \in$                           |                           | $0,00 \in$              | 100.000,00 €                                             | 100.000,00€                | $0,00 \in$ |                 |  |
| Σύνολο Έτους<br>2017               | 200.000,00 €                                                                                     | $0,00 \in$              | $0,00 \in$                        | $0,00 \in$                           |                           | $0,00 \in$              | 200.000,00 €                                             | 200.000,00 €               | $0,00 \in$ |                 |  |

<span id="page-14-0"></span>*Εικόνα 11: Επεξεργασία στοιχείων ΔεΠα – Πρόοδος Δαπανών ΝοΔε – Α: Επικυρωμένες ΝοΔε*

- Στην *υπο-καρτέλα Β. Δαπάνες Προγραμματισμένων ΝοΔε,* το σύστημα εμφανίζει τις ΝοΔε του τελευταίου εγκεκριμένου ΤΔΕ για τις οποίες δεν υπάρχει επικυρωμένο δελτίο ΝοΔε. Πατώντας το σύμβολο «**V**» δίπλα στον τίτλο κάθε ΝοΔε, εμφανίζεται ο πίνακας των δαπανών της ΝοΔε, όπως φαίνεται στην επόμενη εικόνα, όπου για κάθε ΝοΔε και για κάθε ημερολογιακό τρίμηνο (γραμμές) εμφανίζονται τα ακόλουθα πεδία (στήλες):
	- o Εγκεκριμένη Επιλέξιμη Δημόσια Δαπάνη, στοιχείο που προκύπτει αυτόματα από το σύστημα με βάση το τελευταίο εγκεκριμένο ΤΔΕ,
	- o Προγραμματιζόμενες δαπάνες, πεδίο που **συμπληρώνεται από τον χρήστη** και περιλαμβάνει την πρόβλεψη των δαπανών της ΝοΔε,
	- o Νέα Επιλέξιμη Δημόσια Δαπάνη, στοιχείο που προκύπτει αυτόματα από το σύστημα και ισούται με τις «Προγραμματιζόμενες δαπάνες», και
	- o Διαφορά, στοιχείο που προκύπτει αυτόματα από το σύστημα ως η διαφορά μεταξύ της «Εγκεκριμένης Επιλέξιμης Δημόσιας Δαπάνης» και της «Νέας Επιλέξιμης Δημόσιας Δαπάνης».

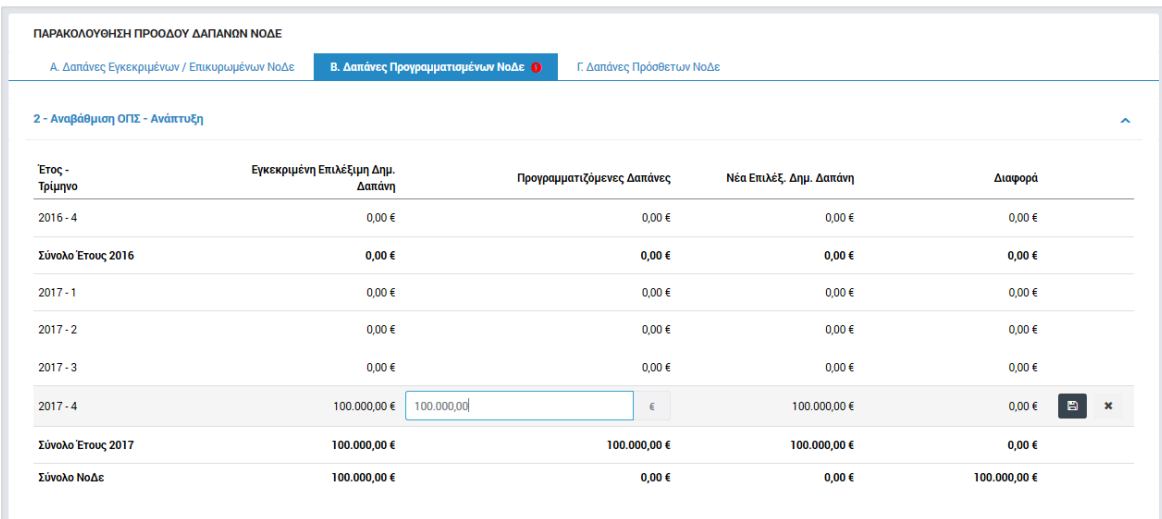

<span id="page-15-0"></span>*Εικόνα 12: Επεξεργασία στοιχείων ΔεΠα – Πρόοδος Δαπανών ΝοΔε – Β: Προγραμματισμένες ΝοΔε*

- Στην *υπο-καρτέλα Γ. Δαπάνες Πρόσθετων ΝοΔε,* το σύστημα εμφανίζει τις Πρόσθετες ΝοΔε που προστέθηκαν στην καρτέλα Κατάλογος ΝοΔε σύμφωνα με όσα περιεγράφηκαν προηγούμενα. Πατώντας το σύμβολο «**V**» δίπλα στον τίτλο κάθε ΝοΔε, εμφανίζεται ο πίνακας των δαπανών της ΝοΔε, όπως φαίνεται στην επόμενη εικόνα, όπου για κάθε ΝοΔε και για κάθε ημερολογιακό τρίμηνο (γραμμές) εμφανίζονται τα ακόλουθα πεδία (στήλες):
	- o Προγραμματιζόμενες δαπάνες, πεδίο που **συμπληρώνεται από τον χρήστη** και περιλαμβάνει την πρόβλεψη των δαπανών της ΝοΔε, και
	- o Νέα Επιλέξιμη Δημόσια Δαπάνη, στοιχείο που προκύπτει αυτόματα από το

#### σύστημα και ισούται με τις «Προγραμματιζόμενες δαπάνες».

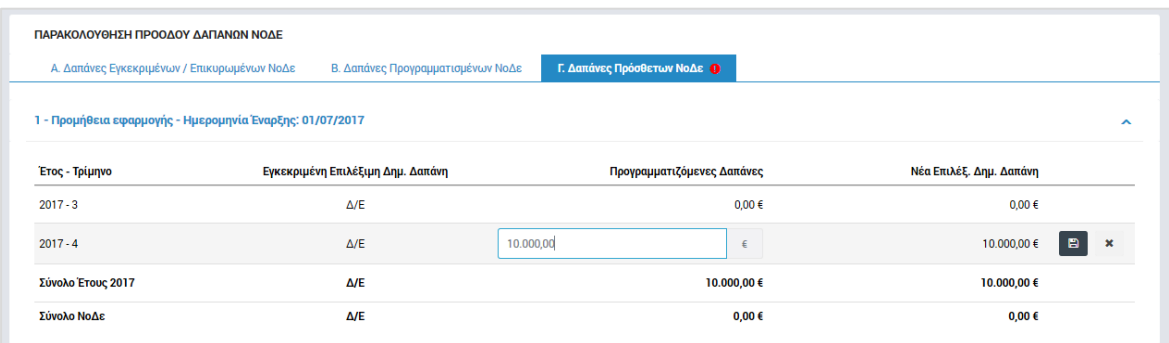

<span id="page-16-0"></span>*Εικόνα 13: Επεξεργασία στοιχείων ΔεΠα – Πρόοδος Δαπανών ΝοΔε – Γ: Πρόσθετες ΝοΔε*

Στην **καρτέλα Πρόοδος Προαπαιτούμενων Ενεργειών**, που φαίνεται στη συνέχεια, εμφανίζεται η προκαθορισμένη λίστα ενεργειών που ενδέχεται να είναι προαπαιτούμενες προκειμένου να αρχίσει η υλοποίηση του έργου, ομαδοποιημένες σε τρεις κατηγορίες ενεργειών (Διοικητικές / Θεσμικές, Μελέτες και Αδειοδοτήσεις / Εγκρίσεις / Δεσμεύσεις). Ο χρήστης, για κάθε ενέργεια που τυχόν απαιτείται / απαιτήθηκε, πατώντας το εικονίδιο , συμπληρώνει είτε την ημερομηνία πραγματοποίησης (εάν έχει πραγματοποιηθεί) είτε μία νέα ημερομηνία τρέχοντος προγραμματισμού (αλληλο-αποκλειόμενα πεδία) για κάθε ενέργεια, καθώς και τυχόν σχόλια, και αποθηκεύει την καταχώρηση. Στη στήλη «Ημερομηνία Εγκεκριμένου Προγραμματισμού» εμφανίζεται η προβλεπόμενη ημερομηνία υλοποίησης της ενέργειας με βάση το τελευταίο εγκεκριμένο ΤΔΕ, στην περίπτωση που η ενέργεια είχε προβλεφθεί εκεί.

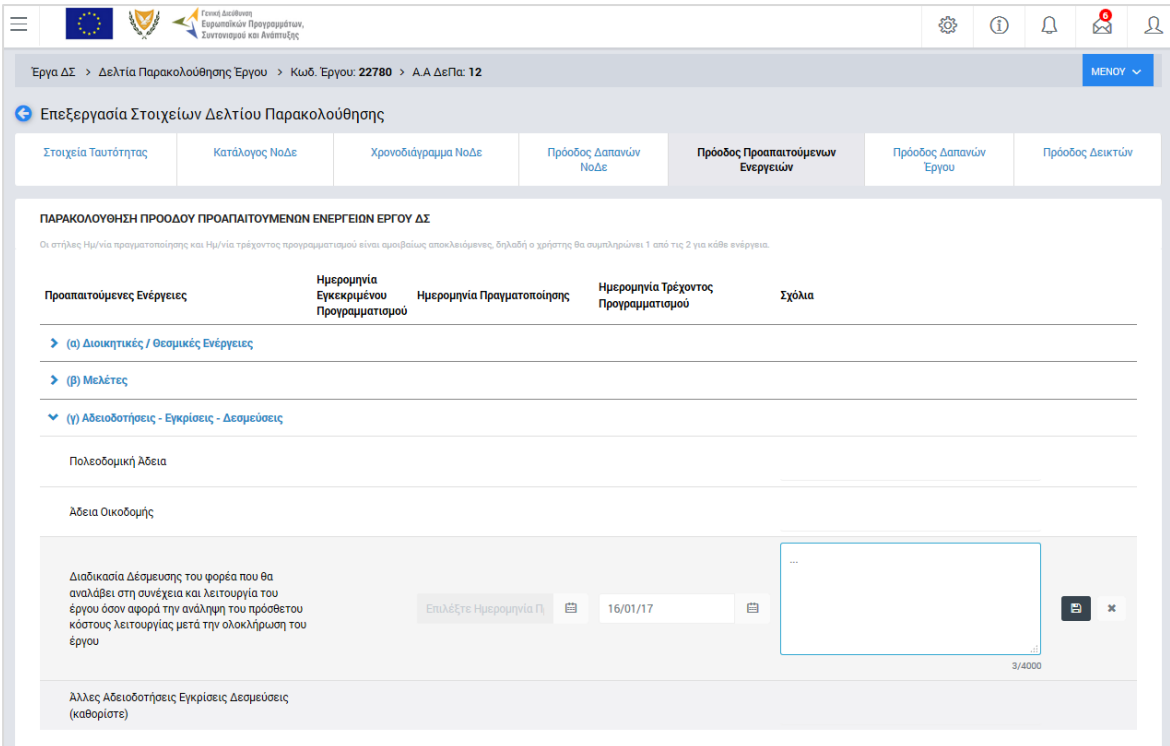

<span id="page-16-1"></span>*Εικόνα 14: Επεξεργασία στοιχείων ΔεΠα – Πρόοδος Προαπαιτούμενων Ενεργειών Έργου*

Στην **καρτέλα Πρόοδος Δαπανών Έργου,** όπως φαίνεται στην ακόλουθη εικόνα, εμφανίζεται ως αναφορά (μη επεξεργάσιμα στοιχεία), ο συγκεντρωτικός πίνακας των δαπανών του Έργου για το σύνολο των ΝοΔε.

| $=$                                               | Γενική Διεύθυνση<br>Ευρωπαϊκών Προγραμμάτων,<br>Συντονισμού και Ανάπτυξης |                               |                               |                         |                                              |                                                                          | ණි                       | $\circled{1}$              |                 | යි<br>Ω                        |  |  |  |
|---------------------------------------------------|---------------------------------------------------------------------------|-------------------------------|-------------------------------|-------------------------|----------------------------------------------|--------------------------------------------------------------------------|--------------------------|----------------------------|-----------------|--------------------------------|--|--|--|
| Έργα ΔΣ<br>$\rightarrow$                          | Δελτία Παρακολούθησης Έργου > Κωδ. Έργου: 22780 > Α.Α ΔεΠα: 12            |                               |                               |                         |                                              |                                                                          |                          |                            |                 | $MENOY \sim$                   |  |  |  |
| Επεξεργασία Στοιχείων Δελτίου Παρακολούθησης<br>G |                                                                           |                               |                               |                         |                                              |                                                                          |                          |                            |                 |                                |  |  |  |
| Στοιχεία Ταυτότητας                               | Κατάλογος ΝοΔε                                                            |                               | Χρονοδιάγραμμα ΝοΔε           | Πρόοδος Δαπανών<br>ΝοΔε |                                              | Πρόοδος Προαπαιτούμενων<br>Ενεργειών                                     | Πρόοδος Δαπανών<br>Έργου |                            | Πρόοδος Δεικτών |                                |  |  |  |
|                                                   |                                                                           |                               |                               |                         |                                              |                                                                          |                          |                            |                 |                                |  |  |  |
|                                                   | ΠΑΡΑΚΟΛΟΥΘΗΣΗ ΠΡΟΟΔΟΥ ΔΑΠΑΝΩΝ ΕΡΓΟΥ                                       |                               |                               |                         |                                              |                                                                          |                          |                            |                 |                                |  |  |  |
| <b>Етос-</b><br>Τρίμηνο                           | Εγκεκριμένη Επιλέξιμη<br>Δημόσια Δαπάνη                                   | Επικυρωμένες<br>Δαπάνες Έργου | Υποβληθείσες<br>Δαπάνες Έργου | Καταλογισμοί            | Επικυρωμένες<br>Δαπάνες πλην<br>Καταλογισμών | Πραγματοποιηθείσες Δαπάνες Προγραμματιζόμενες<br>Μη Υποβληθείσες Δαπάνες | Δαπάνες                  | Νέα Επιλέξ.<br>Δημ. Δαπάνη |                 | Ποσοστό<br>Υλοποίησης<br>Έργου |  |  |  |
| $2017 - 1$                                        | 100.000.00 €                                                              | $0.00 \in$                    | $0,00 \in$                    | $0,00 \in$              | $0.00 \in$                                   | $0.00 \in$                                                               | 100.000.00 €             | 100.000.00 €               |                 | 0,00%                          |  |  |  |
| $2017 - 2$                                        | 100.000.00 €                                                              | $0.00 \in$                    | $0.00 \in$                    | $0.00 \in$              | $0.00 \in$                                   | $0.00 \in$                                                               | 100.000,00 €             | 100.000.00 €               |                 | 0.00%                          |  |  |  |

<span id="page-17-0"></span>*Εικόνα 15: Επεξεργασία στοιχείων ΔεΠα – Πρόοδος Δαπανών Έργου*

Συγκεκριμένα, για κάθε ημερολογιακό τρίμηνο (γραμμή) εμφανίζονται για το σύνολο του Έργου τα στοιχεία:

- Εγκεκριμένη Επιλέξιμη Δημόσια Δαπάνη, που είναι το άθροισμα των αντίστοιχων στοιχείων των υπο-καρτελών Α (Επικυρωμένες ΝοΔε) και Β (Προγραμματισμένες ΝοΔε) της καρτέλας Πρόοδος Δαπανών ΝοΔε,
- Επικυρωμένες Δαπάνες Έργου, που ισούται με το αντίστοιχο στοιχείο της υποκαρτέλας Α (Επικυρωμένες ΝοΔε) της καρτέλας Πρόοδος Δαπανών ΝοΔε,
- Υποβληθείσες Δαπάνες Έργου, που ισούται με το αντίστοιχο στοιχείο της υποκαρτέλας Α (Επικυρωμένες ΝοΔε) της καρτέλας Πρόοδος Δαπανών ΝοΔε,
- Καταλογισμοί, που ισούται με το αντίστοιχο στοιχείο της υπο-καρτέλας Α (Επικυρωμένες ΝοΔε) της καρτέλας Πρόοδος Δαπανών ΝοΔε,
- Επικυρωμένες Δαπάνες πλην Καταλογισμών, που είναι η διαφορά των ομώνυμων προηγούμενων στηλών του πίνακα («Επικυρωμένες Δαπάνες Έργου» μείον «Καταλογισμοί»)
- Πραγματοποιηθείσες μη Υποβληθείσες Δαπάνες, που ισούται με το αντίστοιχο στοιχείο της υπο-καρτέλας Α (Επικυρωμένες ΝοΔε) της καρτέλας Πρόοδος Δαπανών ΝοΔε,
- Προγραμματισμένες Δαπάνες, που είναι το άθροισμα των αντίστοιχων στοιχείων των υπο-καρτελών Α (Επικυρωμένες ΝοΔε), Β (Προγραμματισμένες ΝοΔε) και Γ (Πρόσθετες ΝοΔε) της καρτέλας Πρόοδος Δαπανών ΝοΔε,
- Νέα Επιλέξιμη Δημόσια Δαπάνη, που είναι το άθροισμα των αντίστοιχων στοιχείων των υπο-καρτελών Α (Επικυρωμένες ΝοΔε), Β (Προγραμματισμένες ΝοΔε) και Γ (Πρόσθετες ΝοΔε) της καρτέλας Πρόοδος Δαπανών ΝοΔε, και
- Ποσοστό υλοποίησης Έργου, όπου για κάθε τρίμηνο εμφανίζεται ο λόγος των «Επικυρωμένων Δαπανών πλην Καταλογισμών» του Έργου μέχρι και το συγκεκριμένο τρίμηνο (προοδευτικό άθροισμα) προς το σύνολο σε επίπεδο Έργου της στήλης «Νέα Επιλέξιμη Δημόσια Δαπάνη».

Τέλος, **στην καρτέλα Πρόοδος Δεικτών**, που φαίνεται στην ακόλουθη εικόνα, για κάθε δείκτη που έχει οριστεί στο τελευταίο εγκεκριμένο ΤΔΕ, ο χρήστης συμπληρώνει τα πεδία:

- Πραγματοποίηση έως και την τρέχουσα ημερομηνία (Στήλη 2), όπου καταχωρεί την τιμή επίτευξης του δείκτη και
- Νέα Πρόβλεψη Τιμής Στόχου (Στήλη 3), όπου καταχωρεί τη νέα του πρόβλεψη για το σύνολο της τιμής που θα επιτευχθεί στο τέλος του Έργου.

Στην περίπτωση που κάποιος δείκτης είναι δείκτης του Πλαισίου Επίδοσης, ο χρήστης θα πρέπει επιπλέον να καταχωρήσει:

- την Πραγματοποίηση έως και την τρέχουσα ημερομηνία για το Ορόσημο του 2018 και (Στήλη 6)
- τη Νέα Πρόβλεψη για το Ορόσημο του 2018 (Στήλη 7).

Οι Στήλες (1) και (5) του πίνακα είναι οι εγκεκριμένες Τιμές Στόχου και Οροσήμου 2018 με βάση το τελευταίο εγκεκριμένο ΤΔΕ, ενώ οι Στήλες (4) και (8) (ποσοστά υλοποίησης) υπολογίζονται αυτόματα από το σύστημα.

| Ξ |                                                                                                    | Γενική Διεύθυνση<br>Ευρωπαϊκών Προγραμμάτων,<br>Συντονισμού και Ανάπτυξης |                                       |                                                          |                                        |                              |                                                    |                                                                   | <u>{∂}</u>                      | O                                     |                              | ద్ది            | Ω |  |
|---|----------------------------------------------------------------------------------------------------|---------------------------------------------------------------------------|---------------------------------------|----------------------------------------------------------|----------------------------------------|------------------------------|----------------------------------------------------|-------------------------------------------------------------------|---------------------------------|---------------------------------------|------------------------------|-----------------|---|--|
|   | Έργα ΔΣ > Δελτία Παρακολούθησης Έργου > Κωδ. Έργου: 22780 > Α.Α ΔεΠα: 12<br>$MENOY \sim$                             |                                                                           |                                       |                                                          |                                        |                              |                                                    |                                                                   |                                 |                                       |                              |                 |   |  |
|   | <b>C</b> Επεξεργασία Στοιχείων Δελτίου Παρακολούθησης                                                                |                                                                           |                                       |                                                          |                                        |                              |                                                    |                                                                   |                                 |                                       |                              |                 |   |  |
|   | Στοιχεία Ταυτότητας<br>Κατάλογος ΝοΔε                                                                                |                                                                           |                                       | Χρονοδιάγραμμα ΝοΔε                                      |                                        | Πρόοδος Δαπανών<br>ΝοΔε      |                                                    | Πρόοδος Προαπαιτούμενων<br>Ενεργειών                              | Πρόοδος Δαπανών<br>Έργου        |                                       | Πρόοδος Δεικτών <sup>6</sup> |                 |   |  |
|   | ΠΙΝΑΚΑΣ ΔΕΙΚΤΩΝ<br>Εγγραφές: 2                                                                                       |                                                                           |                                       |                                                          |                                        |                              |                                                    |                                                                   |                                 |                                       |                              |                 |   |  |
|   | Κωδικός - Ονομασία Δείκτη                                                                                            | Μονάδα<br>Μέτρησης                                                        | Εγκεκριμένη<br>Τιμή Στόχου ΤΔΕ<br>(1) | Πραγματοποίηση έως<br>και την Τρέχουσα<br>Ημερομηνία (2) | Νέα<br>Πρόβλεψη<br>Τιμής Στόχου<br>(3) | Ποσοστό<br>Υλοποίησης<br>(4) | Ορόσημο<br>Πλαισίου<br>Επίδοσης για<br>то 2018 (5) | Πραγματοποίηση<br>Ορόσημου έως και την<br>Τρέχουσα Ημερομηνία (6) | Νέα<br>Πρόβλεψη<br>Ορόσημου (7) | Ποσοστό<br>Υλοποίησης<br>Ορόσημου (8) |                              |                 |   |  |
|   |                                                                                                    |                                                                           | Σύνολο                                | Σύνολο                                                   | Σύνολο                                 | Σύνολο                       | Σύνολο                                             | Σύνολο                                                            | Σύνολο                          | Σύνολο                                |                              |                 |   |  |
|   | <b>V Δείκτης Εκροών</b>                                                                                              |                                                                           |                                       |                                                          |                                        |                              |                                                    |                                                                   |                                 |                                       |                              |                 |   |  |
|   | 2γ.1 * Δημόσιοι Φορείς/Υπηρεσίες<br>που ενισχύονται για την ανάπτυξη<br>ψηφιακών εφαρμογών<br>ηλεκτρονικής διακυβέρν | Πλήθος                                                                    | 1,00                                  | 0,00                                                     | 2.00                                   | 0.00                         | 1,00                                               | 0,00                                                              | 1,00                            | 0,00                                  |                              |                 |   |  |
|   | ← Δείκτης Αποτελέσματος                                                                                              |                                                                           |                                       |                                                          |                                        |                              |                                                    |                                                                   |                                 |                                       |                              |                 |   |  |
|   | 2γ.1 Ποσοστό πληθυσμού που κάνει<br>χρήση υπηρεσιών ηλεκτρονικής<br>διακυβέρνησης                                    | Ποσοστό                                                                   | 50,00                                 |                                                          |                                        | 0,00                         |                                                    |                                                                   |                                 |                                       |                              | Αποθηκευσι<br>B |   |  |
|   | * Ένδειξη Πλαισίου Επίδοσης                                                                                          |                                                                           |                                       |                                                          |                                        |                              |                                                    |                                                                   |                                 |                                       |                              |                 |   |  |

<span id="page-18-0"></span>*Εικόνα 16: Επεξεργασία στοιχείων ΔεΠα – Πρόοδος Δεικτών*

Στην περίπτωση που για το έργο απαιτείται τήρηση δεδομένων για μεμονωμένους συμμετέχοντες (microdata), σύμφωνα με τα οριζόμενα στο άρθρο 125, παρ. 2, στοιχείο δ του Καν. 1303/2013, στο κάτω μέρος της καρτέλας Πρόοδος Δεικτών εμφανίζεται σχετικό μήνυμα και πλήκτρο, όπως φαίνεται στην ακόλουθη εικόνα, πατώντας το οποίο ο χρήστης μπορεί να επισυνάψει το αρχείο με τα απαραίτητα στοιχεία σε επίπεδο συμμετέχοντα (αναλυτικά στοιχεία για κάθε άτομο).

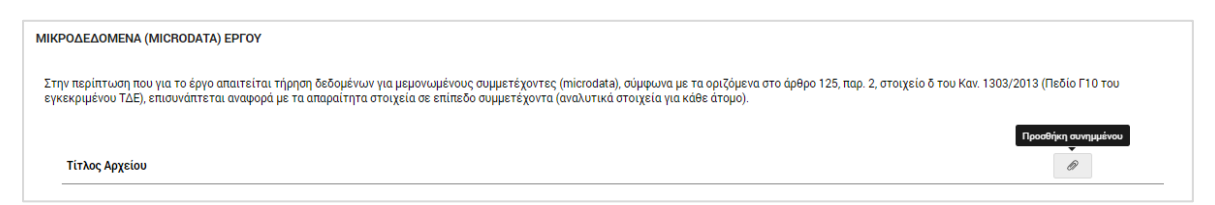

<span id="page-19-1"></span>*Εικόνα 17: Επεξεργασία στοιχείων ΔεΠα – Επισύναψη Δεδομένων Μεμονωμένων Συμμετεχόντων (microdata)* Ο αρμόδιος χρήστης του Δικαιούχου ενός Έργου ΔΣ με τα κατάλληλα δικαιώματα, μπορεί να επεξεργάζεται και να ενημερώνει το σύνολο των επεξεργάσιμων πεδίων σε όλες τις καρτέλες του ΔεΠα, μέχρι την ολοκλήρωση του Έργου.

### <span id="page-19-0"></span>**2.4. ΈΛΕΓΧΟΣ ΔΕΠΑ ΚΑΙ ΔΗΜΙΟΥΡΓΙΑ ΣΤΙΓΜΙΟΤΥΠΩΝ**

Οι Ενδιάμεσοι Φορείς Έργων Δημοσίων Συμβάσεων (ΕΦ ΔΣ), σύμφωνα με τις σχετικές Κατευθυντήριες Γραμμές (Εγκύκλιο) για την Παρακολούθηση ΕΠ και Έργων της Προγραμματικής Περιόδου 2014-2020, παρακολουθούν την ενημέρωση των ΔεΠα μέσω του ΟΠΣ για τα Έργα ευθύνης τους σε συνεχή βάση και έχουν την τελική ευθύνη για τη διασφάλιση της ορθής και έγκαιρης συμπλήρωσής τους από τους Δικαιούχους.

Στο πλαίσιο αυτό, κάθε ΕΦ έχει την υποχρέωση, εντός δεκαημέρου από τη λήξη κάθε ημερολογιακού τριμήνου, να ελέγχει το σύνολο των καταχωρημένων από τους Δικαιούχους στοιχείων για όλα τα Έργα ευθύνης του και να επικυρώνει στο σύστημα ένα «στιγμιότυπο» του ΔεΠα κάθε Έργου που δημιουργεί ο αρμόδιος Δικαιούχος, το οποίο αποτελεί ουσιαστικά την έγκριση του ΕΦ για τα καταχωρημένα στοιχεία του τριμήνου αναφοράς που έχει ελέγξει.

Το στιγμιότυπο ενός ΔεΠα για τον χρήστη που το δημιουργεί αποτελεί μία αναφορά που παράγεται από το σύστημα, σε εκτυπώσιμη μορφή, όπου αποτυπώνεται το σύνολο των στοιχείων του ΔεΠα ενός Έργου ΔΣ. Ωστόσο, τα στοιχεία του στιγμιότυπου αποθηκεύονται στο σύστημα και μπορούν να χρησιμοποιηθούν για την παραγωγή συγκεντρωτικών τριμηνιαίων αναφορών, τόσο από τους ΕΦ για το σύνολο των Έργων ευθύνης τους, όσο και από τη ΔΑ για το σύνολο των Έργων όλων των ΕΠ της περιόδου 2014-2020.

Για τη δημιουργία ενός στιγμιότυπου, ο κατάλληλα εξουσιοδοτημένος χρήστης πλοηγείται στην κεντρική λίστα των ΔεΠα Έργων ΔΣ και, επιλέγοντας το εικονίδιο  $\blacktriangleright$  για το ΔεΠα που επιθυμεί, επιλέγει τη λειτουργία «Στιγμιότυπα» από το μενού επιλογών που εμφανίζεται, όπως φαίνεται στην παρακάτω εικόνα.

|                 |               | Γενική Διεύθυνση<br>Ευρωπαϊκών Προγραμμάτων,<br>Συντονισμού και Ανάπτυξης | తి                                                                                                    | G |   | ℅                                    | $\mathfrak{D}$ |
|-----------------|---------------|---------------------------------------------------------------------------|----------------------------------------------------------------------------------------------------|---|---|--------------------------------------|----------------|
|                 |               | Έργα ΔΣ > Δελτία Παρακολούθησης Έργου                                     |                                                                                                    |   |   |                                      |                |
|                 |               | ΛΙΣΤΑ ΔΕΛΤΙΟΝ ΠΑΡΑΚΟΛΟΥΘΗΣΗΣ ΕΡΓΟΝ ΔΣ                                     |                                                                                                    |   |   |                                      |                |
| Εγγραφές: 3     |               |                                                                           |                                                                                                    |   |   |                                      |                |
| <b>T DIATPA</b> | $\circ$       |                                                                           |                                                                                                    |   | x | <b>EXPORT</b>                        |                |
|                 |               |                                                                           |                                                                                                    |   |   |                                      |                |
| <b>A/A</b>      | Κωδικός Έργου | Ενταγμένο Έργο                                                            | Τίτλος                                                                                                 |   |   | Προϋπολογισμός Έργου<br>$(\epsilon)$ |                |
| 10              | 22581         | Nat                                                                       | Διαμόρφωση Εθνικής Εκτίμησης Κινδύνων για τη Διαχείριση (Φυσικών) Καταστροφών                          |   |   | 205.750,00 €                         |                |
| 11              | 22440         | Nat                                                                       | Τοποθέτηση άνεργων νέων αποφοίτων γυμνασίων, λυκείων, τεχνικών σχολών και μεταλυκειακής<br>εκπαίδευσης |   |   | 6.253.231,00 €                       |                |
| 12              | 22780         | Nat                                                                       | Αναβάθμιση ΟΠΣ ΓΣ ΕΠΣΑ                                                                                 |   |   | 300.000,00 €                         | 30             |

<span id="page-20-0"></span>*Εικόνα 18: Δημιουργία Στιγμιότυπου ΔεΠα Ενταγμένου Έργου ΔΣ*

Με την παραπάνω επιλογή, εμφανίζεται στο χρήστη το ακόλουθο παράθυρο, όπου φαίνονται σε μορφή πίνακα, εάν υπάρχουν, τα στιγμιότυπα που έχουν ήδη δημιουργηθεί για το συγκεκριμένο Έργο (αρχικά ο πίνακας δεν έχει εγγραφές).

Πατώντας το πλήκτρο στα δεξιά του παραθύρου, ο χρήστης δημιουργεί νέο στιγμιότυπο:

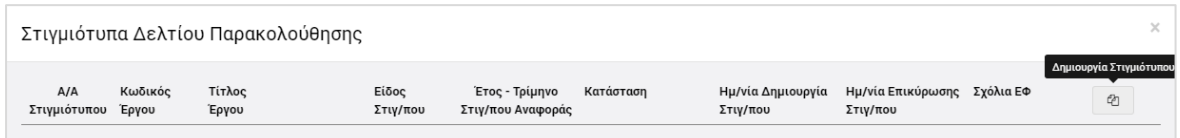

<span id="page-20-1"></span>*Εικόνα 19: Δημιουργία Στιγμιότυπου ΔεΠα – Πίνακας Στιγμιότυπων (χωρίς εγγραφές)*

Ο χρήστης στη συνέχεια καλείται να δηλώσει το είδος του στιγμιότυπου που θέλει να δημιουργήσει, μέσω του επόμενου παραθύρου:

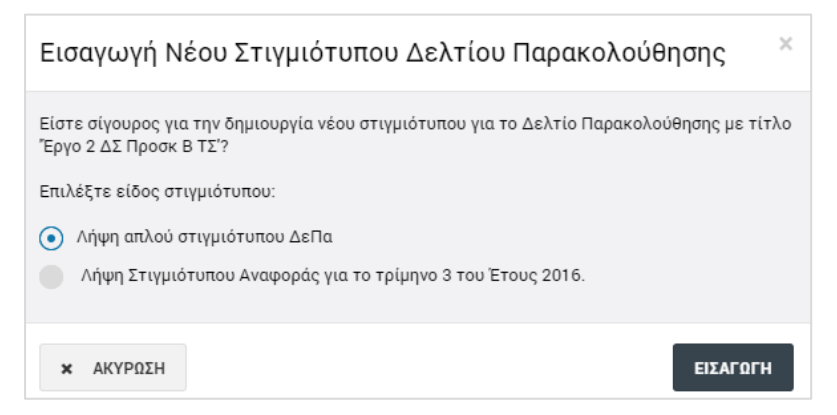

<span id="page-20-2"></span>*Εικόνα 20: Δημιουργία Στιγμιότυπου ΔεΠα – Επιλογή Είδους Στιγμιότυπου*

Τα διαθέσιμα Είδη Στιγμιότυπων, όπως φαίνεται στην προηγούμενη εικόνα, είναι τα ακόλουθα:

**Απλό Στιγμιότυπο**, το οποίο μπορεί να δημιουργεί ο χρήστης όποτε επιθυμεί

 **Στιγμιότυπο Αναφοράς τελευταίου κλεισμένου ημερολογιακού τριμήνου**, το οποίο ο Δικαιούχος έχει την υποχρέωση να δημιουργεί, εντός δεκαημέρου από τη λήξη του ημερολογιακού τριμήνου.

Πατώντας το πλήκτρο «Εισαγωγή», δημιουργείται το στιγμιότυπο σε κατάσταση «Εργασίας», και εμφανίζεται πλέον στον αρχικό πίνακα των στιγμιότυπων:

| Στιγμιότυπα Δελτίου Παρακολούθησης |                  |                     |                    |                                     |                   |                               |                                         |                                                    |  |  |  |  |  |
|------------------------------------|------------------|---------------------|--------------------|-------------------------------------|-------------------|-------------------------------|-----------------------------------------|----------------------------------------------------|--|--|--|--|--|
| A/A<br>Στιγμιότυπου                | Κωδικός<br>Έργου | Τίτλος<br>Έργου     | Είδος<br>Στιγ/που  | Έτος - Τρίμηνο<br>Στιγ/που Αναφοράς | Κατάσταση         | Ημ/νία Δημιουργία<br>Στιγ/που | Ημ/νία Επικύρωσης Σχόλια ΕΦ<br>Στιγ/που | €                                                  |  |  |  |  |  |
| $\mathbf 0$                        | 22861            | Έργο 3 Προσκ Α ΕΤΠΑ | Απλό               | $\overline{\phantom{a}}$            | <b>E</b> Εργασίας | 07/10/2016                    | ٠                                       | $\mathbb{Z}$<br>$\frac{1}{2}$<br>û<br>ب            |  |  |  |  |  |
| $\mathbf 0$                        | 22861            | Έργο 3 Προσκ Α ΕΤΠΑ | Απλό               | $\overline{\phantom{a}}$            | <b>E</b> Εργασίας | 07/10/2016                    | $\sim$                                  | $\mathbb{Z}$<br>土<br>û<br>$\overline{\phantom{0}}$ |  |  |  |  |  |
| $\mathbb O$                        | 22861            | Ерүо 3 Проок А ЕТПА | Στιγμ.<br>Αναφοράς | 2016-3                              | <b>E</b> Εργασίας | 07/10/2016                    | $\sim$                                  | $\boxed{\mathscr{L}}$<br>土<br>û                    |  |  |  |  |  |

<span id="page-21-0"></span>*Εικόνα 21: Πίνακας Στιγμιότυπων ΔεΠα (με εγγραφές)*

Στον πίνακα των στιγμιότυπων, για τα δημιουργημένα στιγμιότυπα σε κατάσταση Εργασίας, εμφανίζονται οι εξής πληροφορίες: Α/Α στιγμιότυπου, Κωδικός Έργου, Τίτλος Έργου, Είδος Στιγμιότυπου, Έτος – Τρίμηνο Αναφοράς (μόνο για τα Στιγμιότυπα Αναφοράς), Κατάσταση και Ημερομηνία Δημιουργίας Στιγμιότυπου.

Για κάθε στιγμιότυπο που βρίσκεται **σε κατάσταση «Εργασίας»**, ο χρήστης με τα κατάλληλα δικαιώματα έχει τη δυνατότητα να εκτελέσει τις ακόλουθες εντολές, πατώντας στα αντίστοιχα εικονίδια που εμφανίζονται στο δεξί μέρος κάθε γραμμής (στιγμιότυπου) του πίνακα:

- Να μεταφορτώσει τοπικά (download) το στιγμιότυπο σε εκτυπώσιμη μορφή  $(πλή$ κτρο:  $\triangleq$  ),
- Να εισάγει τυχόν σχόλια (πλήκτρο: ). **Η δυνατότητα αυτή υπάρχει μόνο για τους χρήστες με δικαιώματα ΕΦ**, και με τη χρήση της ανοίγει το ακόλουθο παράθυρο, όπου ο χρήστης καταχωρεί τα σχόλιά του και τα αποθηκεύει πατώντας το πλήκτρο «Αποθήκευση» (εναλλακτικά, ακυρώνει την καταχώρηση πατώντας το πλήκτρο «Ακύρωση»). Τα σχόλια που καταχωρούνται από το χρήστη εμφανίζονται στην τελευταία στήλη του πίνακα των στιγμιότυπων («Σχόλια ΕΦ»).

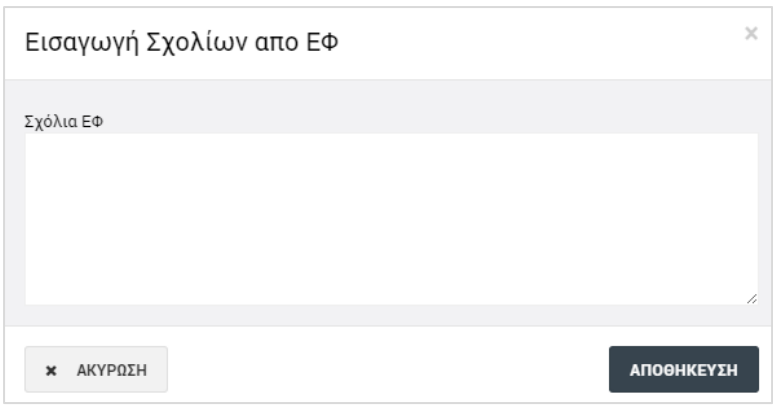

<span id="page-22-0"></span>*Εικόνα 22: Παράθυρο για εισαγωγή σχολίων από ΕΦ*

• Να διαγράψει το στιγμιότυπο (πλήκτρο: <sup>10</sup>), επιβεβαιώνοντας την ενέργεια στο σχετικό προειδοποιητικό μήνυμα που εμφανίζεται αυτόματα από το σύστημα:

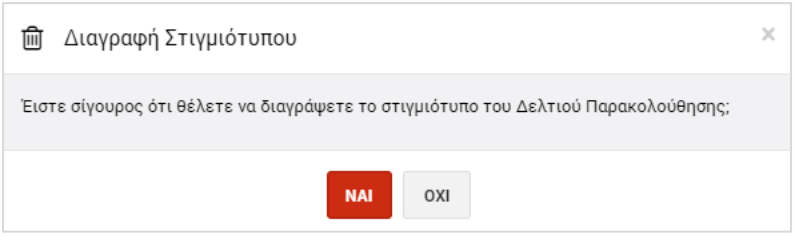

<span id="page-22-1"></span>*Εικόνα 23: Επιβεβαίωση διαγραφής στιγμιότυπου*

Να επικυρώσει το στιγμιότυπο (πλήκτρο: (b) επιβεβαιώνοντας την ενέργεια στο σχετικό προειδοποιητικό μήνυμα που εμφανίζεται αυτόματα από το σύστημα. **Η δυνατότητα αυτή υπάρχει μόνο για τους χρήστες με δικαιώματα ΕΦ, και μόνο για τα Στιγμιότυπα Αναφοράς (όχι για τα απλά)**:

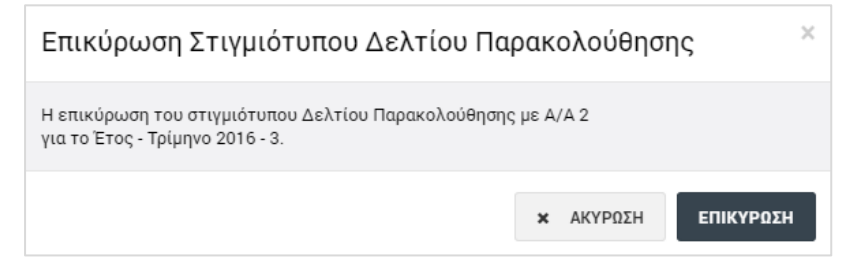

*Εικόνα 24: Επιβεβαίωση επικύρωσης Στιγμιότυπου Αναφοράς*

<span id="page-22-2"></span>Με την επικύρωση ενός Στιγμιότυπου Αναφοράς, η εγγραφή του στον κατάλογο των στιγμιότυπων, που φαίνεται στην επόμενη εικόνα, παρουσιάζει τις εξής διαφορές, σε σχέση με την εγγραφή του όταν ήταν σε κατάσταση Εργασίας:

- Η Κατάστασή του έχει αλλάξει σε «Επικυρώθηκε»
- Έχει εμφανιστεί αυτόματα από το σύστημα η Ημερομηνία Επικύρωσης του στιγμιότυπου και

• Είναι διαθέσιμα πλέον μόνο τα πλήκτρα λήψης του στιγμιότυπου (  $\blacktriangle$  ) και εισαγωγής σχολίων από τον ΕΦ (πλήκτρο: ).

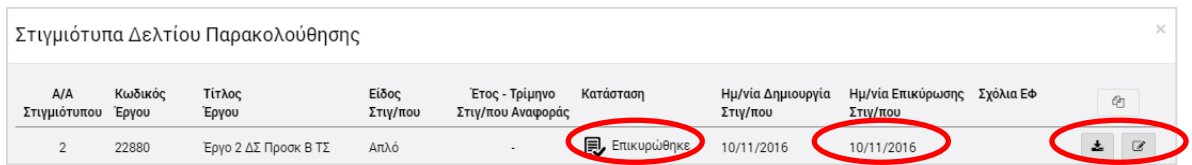

<span id="page-23-0"></span>*Εικόνα 25: Πίνακας Στιγμιότυπων ΔεΠα (εγγραφή επικυρωμένου Στιγμιότυπου Αναφοράς)*

Με την ενέργεια της επικύρωσης, το Στιγμιότυπο Αναφοράς του συγκεκριμένου τριμήνου αναφοράς οριστικοποιείται στο σύστημα και τα στοιχεία του συμμετέχουν σε όλες τις συγκεντρωτικές αναφορές για το ίδιο τρίμηνο.

**Επισημαίνεται ότι μόλις ένα Στιγμιότυπο Αναφοράς επικυρωθεί δεν μπορεί να δημιουργηθεί άλλο Στιγμιότυπο Αναφοράς για το ίδιο ΔεΠα και για το ίδιο τρίμηνο.**